# **Benefits Open Enrollment Navigation**

- ✓ Employee can find the Open Enrollment tile under Employee Self Service in MyFSCJ.edu.
- $\checkmark$  The count down clock lets employee know how much time is left to enroll.
- $\checkmark$  The steps to complete enrollment is clearly defined in a left-side navigation panel.
- $\checkmark$  The "Next" button guides the employee through all necessary steps.
- $\checkmark$  Each employee will be sent an email after Open Enrollment is closed, with instructions to access a Benefits Confirmation Statement.

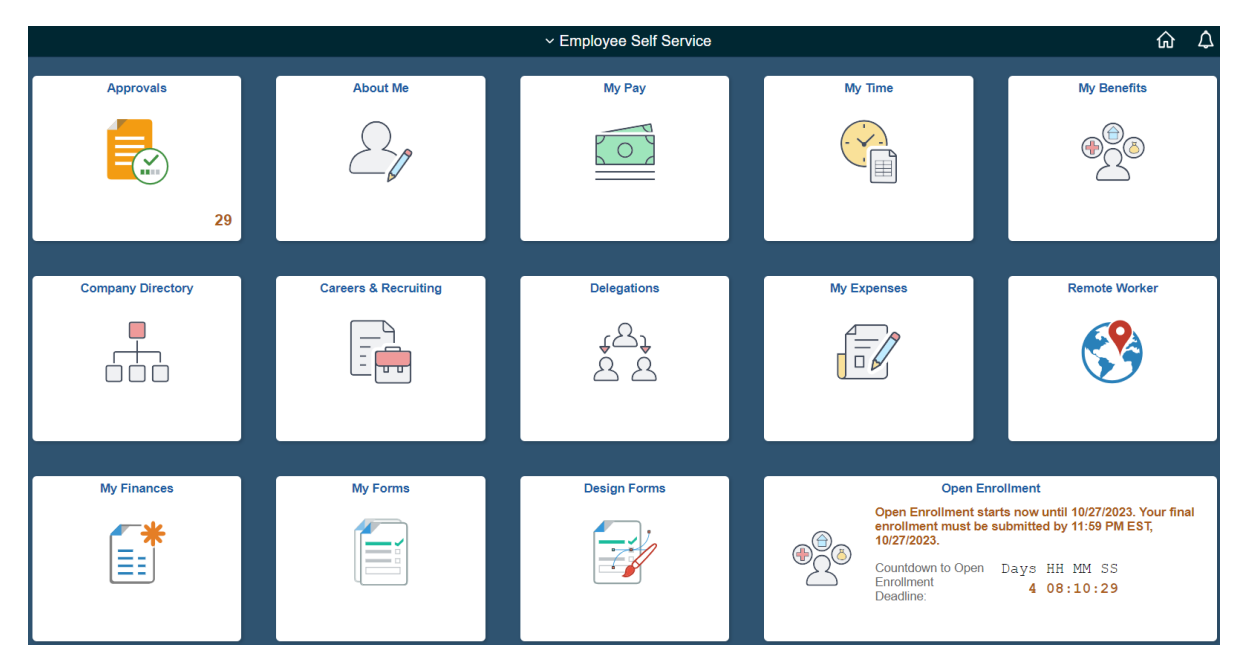

## **Welcome**

✓ Employee can view the *Information for a Successful Enrollment* by pressing the Start button.

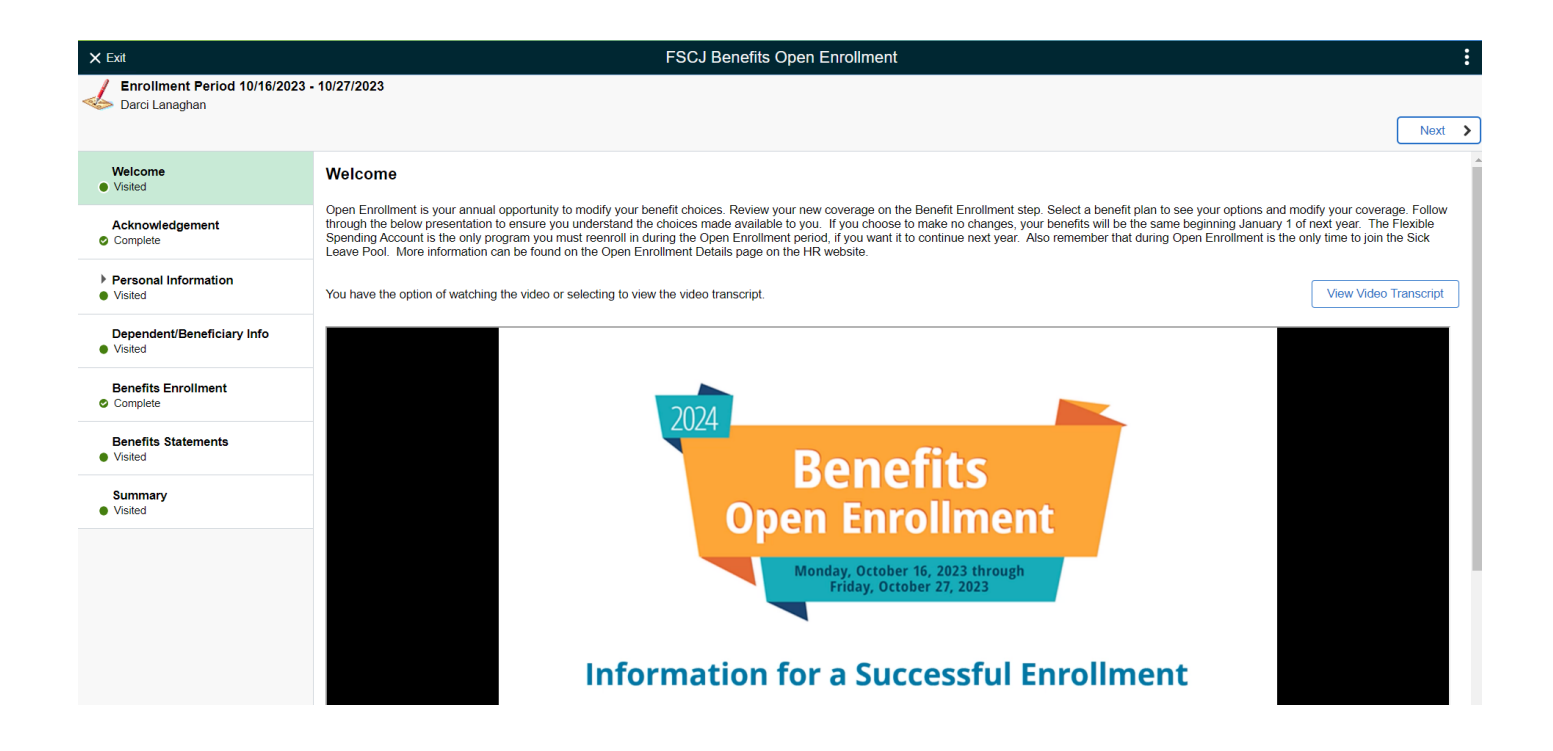

#### **Acknowledgement**

✓ Employee must acknowledge what Open Enrollment does, and it's a legal and binding agreement with FSCJ.

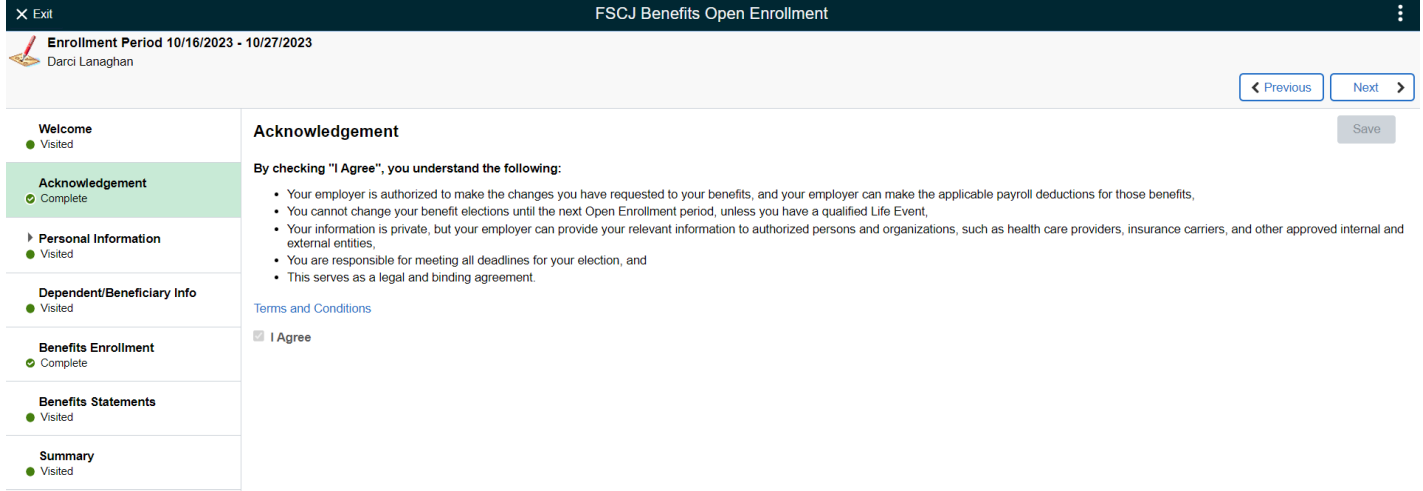

#### **Personal Information**

✓ Employee should verify their Home and Mailing Addresses, Telephone Numbers, and Emails; each can be updated if necessary.

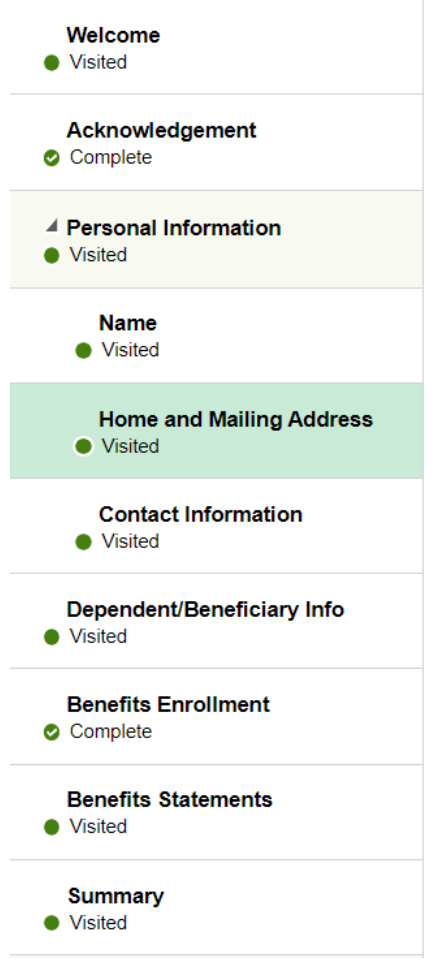

## **Dependent/Beneficiary Info**

- ✓ Employee can Add an individual to their list of Dependent/Beneficiary Info. Once a person is added, this historical information cannot be deleted.
- ✓ If intending to add a dependent to the plan, employee must first add the dependent in the system here by checking Add Individual; only then will they be able to add the dependent to a health plan.

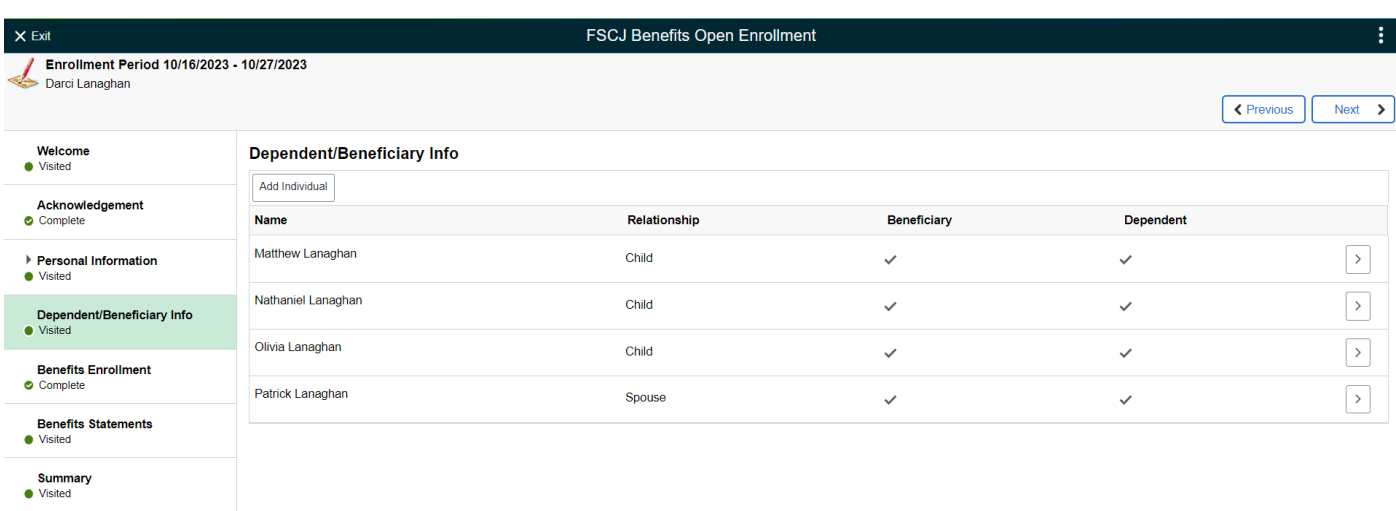

## **Benefits Enrollment**

- $\checkmark$  This is an example of what is shown on the Benefits Enrollment page.
- $\checkmark$  Employee can view their current benefits by choosing that particular tile.
- $\checkmark$  Employee can make changes by choosing a tile, making the update, and choosing DONE.
- $\checkmark$  Explanations of the Status of each benefit is as follows:
	- $\circ$  Status = Pending Review Employee has not chosen this box
	- o Status = Visited Employee chose the box but didn't make any updates to this benefit
	- o Status = Changed Employee chose the box and made an update to this benefit for the following year
	- o Status = Not Available Employee cannot make any changes to this FSCJ-provided benefit

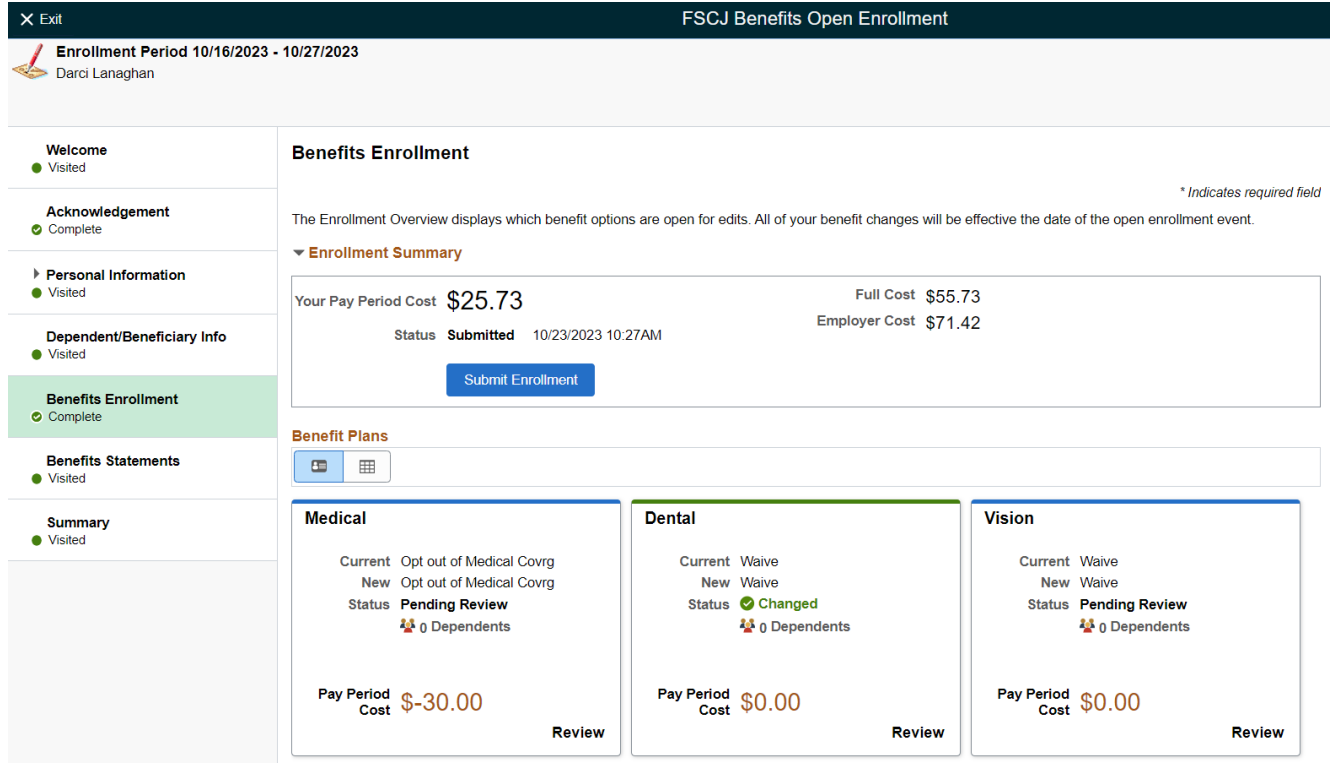

✓ If employee opts out of the College's medical plan, employee is required to enroll in the DV Plan (Dental/Vision Plan for Opt-Outs) and will receive an additional \$30 per paycheck for a total of \$720.

#### Enroll in Your Plan

The Employee Only cost shown for each plan is based on the dependents enrolled. Plans that do not offer coverage for the dependents enrolled are not available to select. To see other coverage costs for<br>individual plans, se

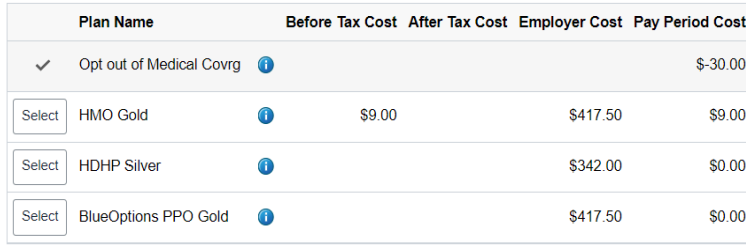

✓ Within each benefit box and when applicable, employee can choose **dependents** to verify what dependents are covered within this benefit.

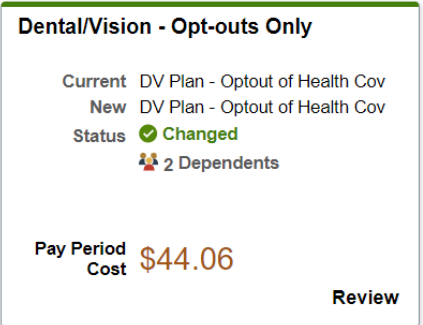

- $\checkmark$  If the dependent is NOT checked, this indicates the family member is not enrolled in this plan.
- $\checkmark$  If intending to add a dependent to the plan, employee must first add the dependent in the system (see previous step Dependent/Beneficiary Info), and then click on the box next to each dependent to cover them in this specific plan.

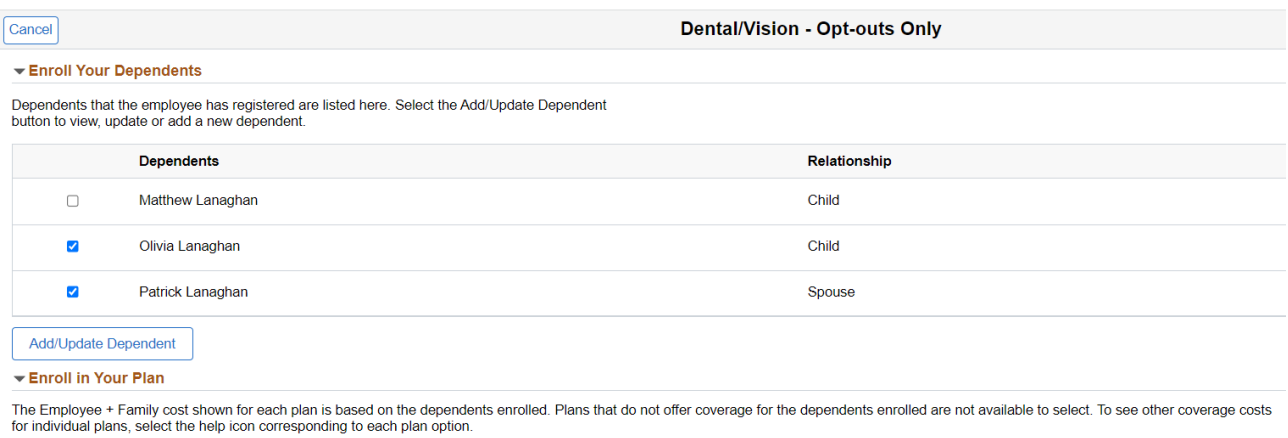

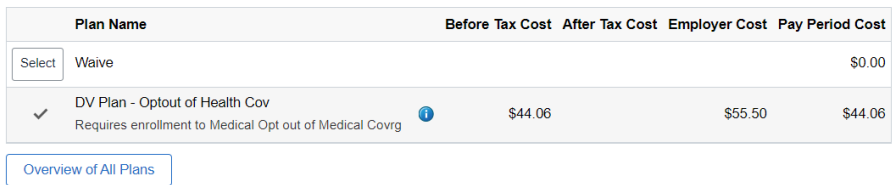

### **Benefits Statements**

- $\checkmark$  Until the current Open Enrollment period is closed, employee can print a Statement Type = Submitted Enrollment for the current Open Enrollment.
- $\checkmark$  Employee can also print a prior year Confirmation Statement.
- $\checkmark$  Employee should be cautious to ensure he/she is looking at the correct year.
- ✓ Once Open Enrollment is over, a Confirmation Statement will be available to the employee to print at Employee Self Service > My Benefits > Benefit Statements.
- $\checkmark$  Click on the > to the right of the screen to view in detail and/or to create a Print View.

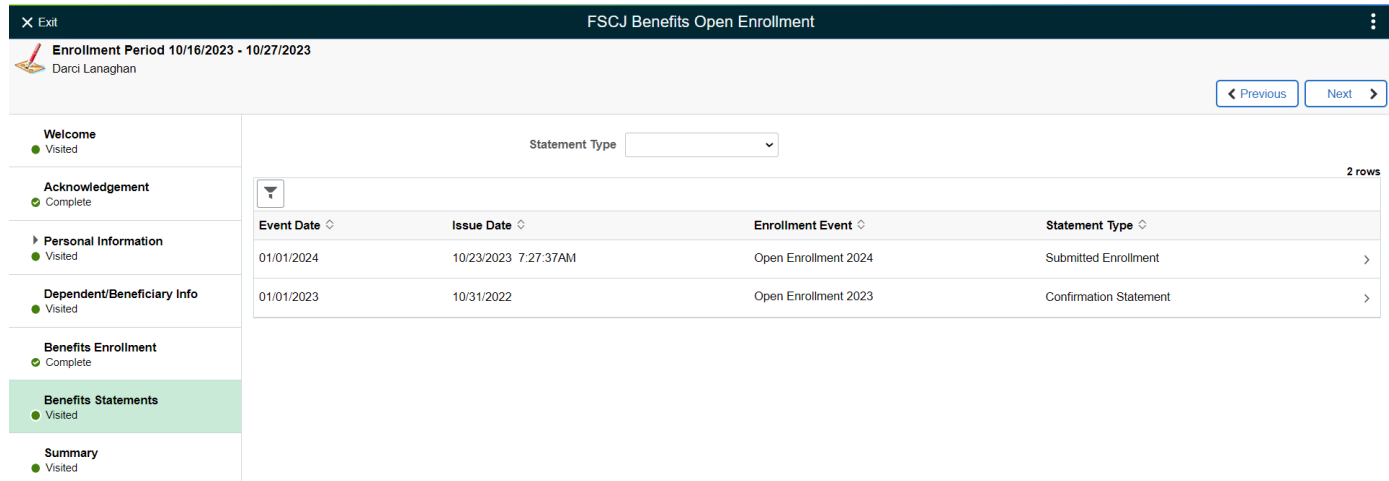

## **Summary**

 $\checkmark$  This screen gives a detail of all the items the employee visited and/or completed.

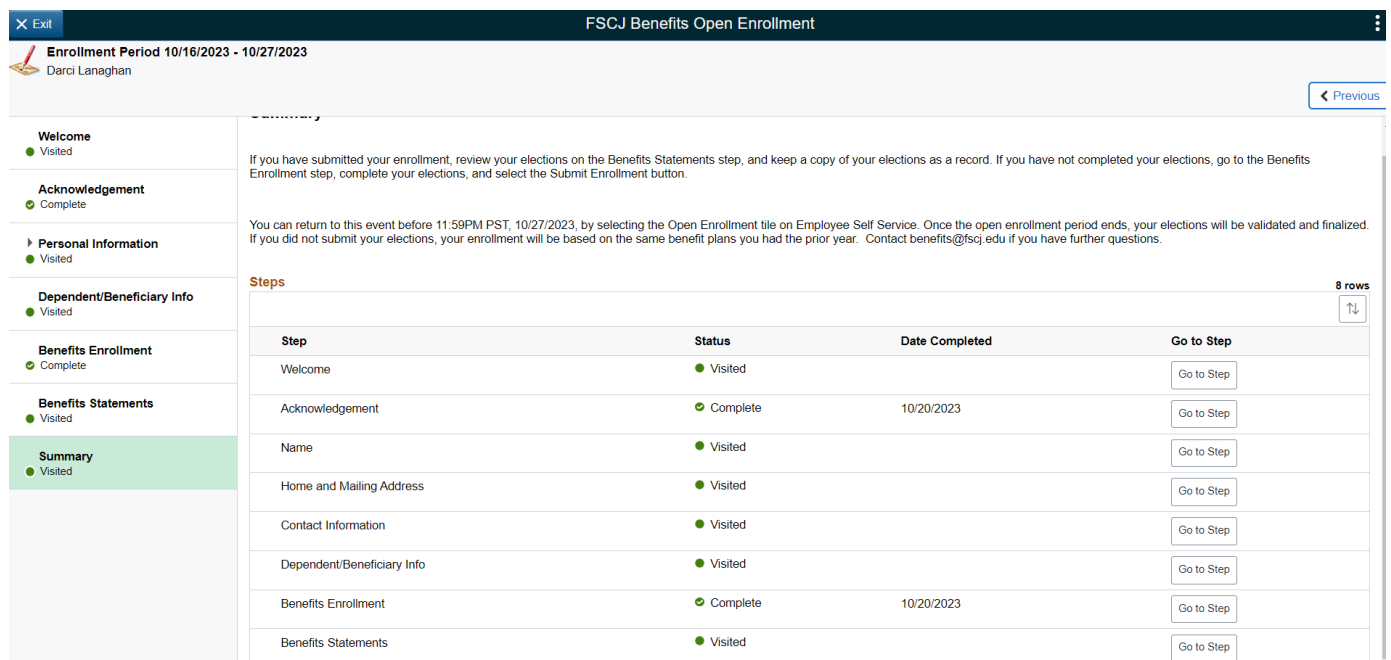